# Manual – Dynamic Hotspot

This manual describes how to use Dynamic Hotspots feature.

The following items will be discussed:

- 1. [Add/Edit a Dynamic Hotspot](#page-1-0)
	- a. [Create a Dynamic Hotspot](#page-1-1)
		- i. [Add another view](#page-3-0)
	- b. [Move a Dynamic Hotspot](#page-4-0)
	- c. [View a Dynamic Hotspot](#page-4-1)
- 2. [Delete a Dynamic Hotspot](#page-4-2)
- 3. [Show a Dynamic Hotspot](#page-4-3)
- 4. [Hide a Dynamic Hotspot](#page-4-4)

## **Some common terms used in this manual**

Location: The virtual tour consists of several panoramic (360 degrees) photos taken inside the place of business. Each of these pictures is a "location" in the tour. You maneuver from one location to the other by the familiar white arrows on the screen or by selecting navigation menu items created by TourDash itself.

View: At each location you can look around the panorama photo. Your current perspective, the image you currently see on the screen, is called your "view".

Virtual tour: This is the Google Maps Business View photo tour that is created of the business. It consists of several panoramic photos of the site. TourDash allows you to create an easy to use overlay of this tour to make it easier to find things and present information inside the tour.

When a visitor clicks on a particular area/item in the virtual tour, a "Dynamic Hotspot", an info-window will appear. This area/item is displayed by the default information icon (see below) or by a customized icon. (You can create a customized icon on the "Asset manager" page, see [here](https://support.tourdash.com/hc/en-us/articles/202663498-Asset-Manager) for instructions.)

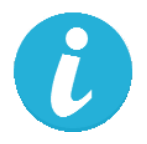

To get to the Editor click the green "Edit" button. If at any time you require help in the Editor itself you can press the "?" icon on the top left part of the screen. When on the "Edit" page you will find that the fourth option is the "Dynamic Hotspot" feature

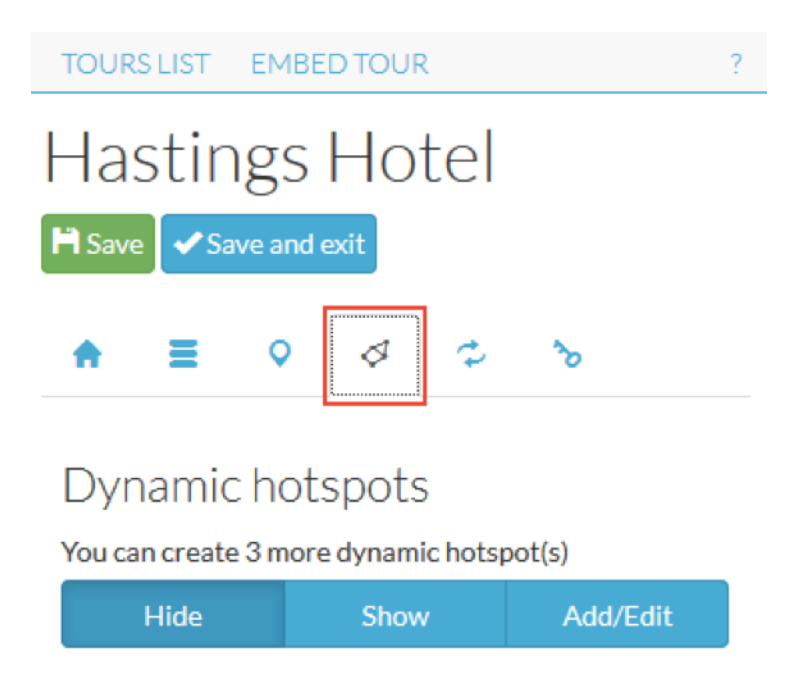

# <span id="page-1-0"></span>**Add/Edit a Dynamic Hotspot**

The blue "Add/Edit" button opens the menu needed to create a Dynamic Hotspot. Please note that once you clicked on this, you cannot move the view or location anymore and you will have to leave the "Add/Edit" environment (of the hotspot, not TourDash) to change this.

After clicking on the "Add/Edit" button you will notice that a menu appears. This menu gives you the options:

- "View"
- "Move"
- "Create"
- "Delete"

# <span id="page-1-1"></span>**Create a Dynamic Hotspot**

By clicking on the "Create" button your mouse cursor becomes a blue circle. By left clicking somewhere in the current view the circle will be attached to the picture and this will be the starting point of the hotspot you are about to make (see picture above).

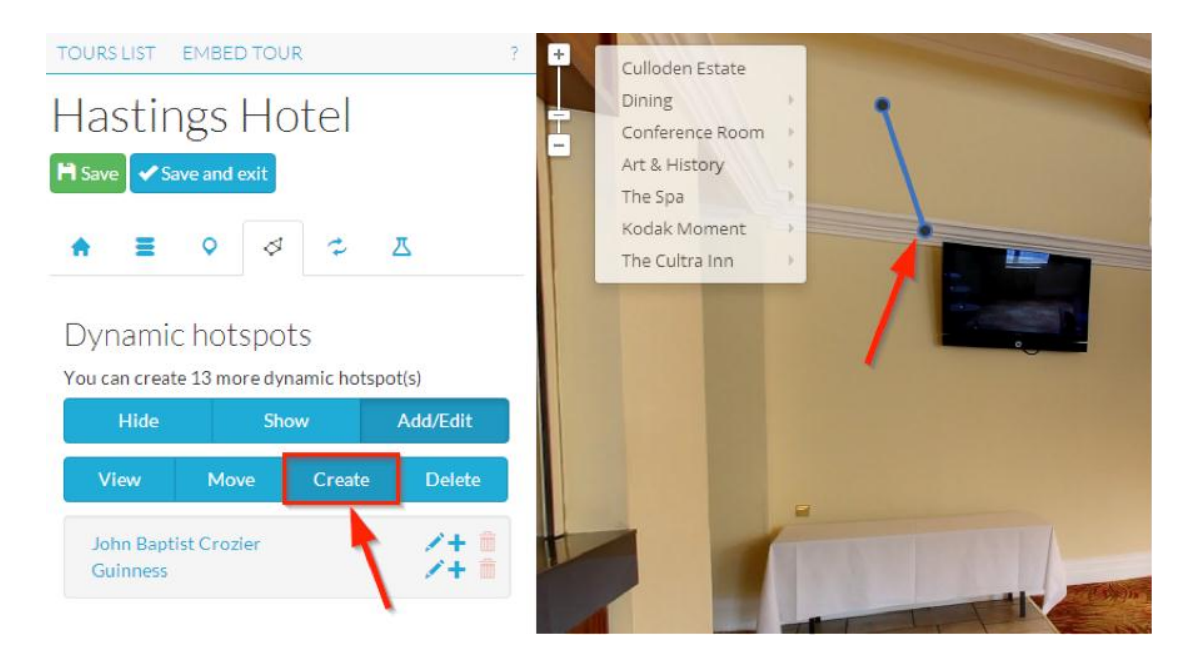

From the location of the first circle you can draw a figure by moving the cursor and left clicking to draw lines on the screen. You have to create an enclosed area around the place in the picture, which you want to transform in a dynamic hotspot. In the picture below you see that the tv is enclosed by four blue lines.

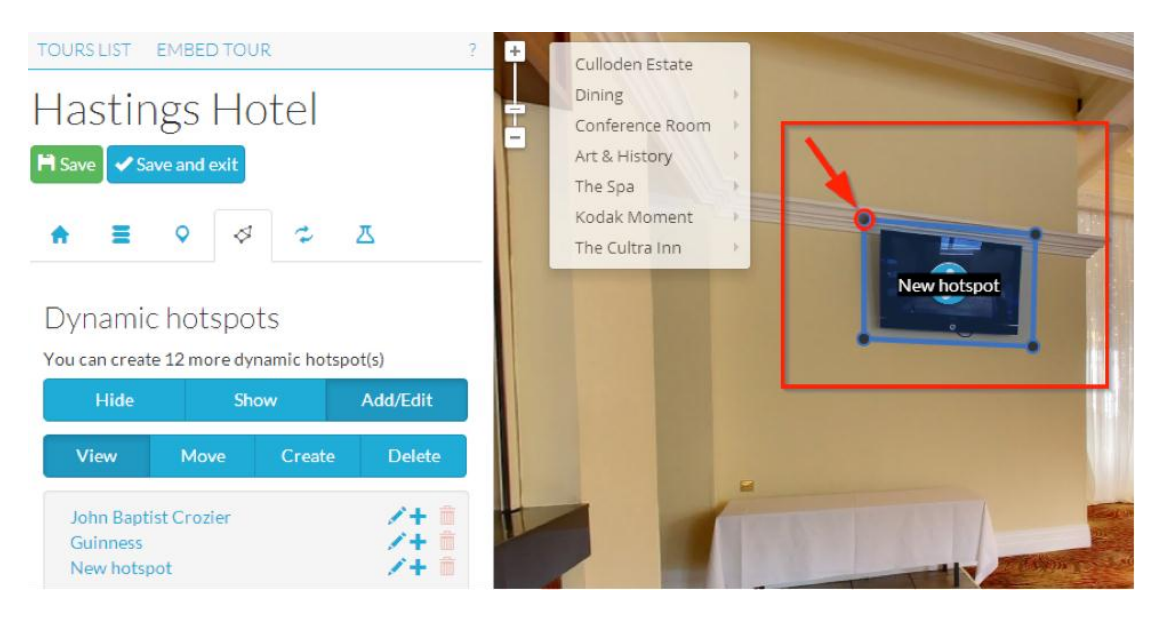

Make sure you create an enclosed area with your drawing! To achieve this, the drawing must always end at the start point and to assist in showing this the original blue circle will turn red once the enclosure is complete (see picture above). The shape does not need to be rectangular; you can have more than four circles connecting straight lines (e.g. a circle).

The shape of the dynamic hotspot is now ready. TourDash makes sure that whatever your perspective on the location is, the dynamic hotspot will change shape to still encompass the item. So if we were to look at this tv from a large distance, the dynamic hotspot would be smaller. If we were to zoom in the dynamic hotspot would fill the entire view.

*Name Dynamic hotspot and add information to the info-window*

The newly created dynamic hotspot is shown in the list of hotspots under the name of "New hotspot" which is the default name before you name it yourself. By clicking on the little pencil besides the item (named "New hotspot"), you can activate the text box and this enables you to edit the name of the hotspot as well as add information to the info-window.

The info-window shows what visitors see when they click on a dynamic hotspot. The info-window can contain text or buttons or, through hyperlinks, photos and video. Adding and changing content to an info-window works like any text processor. Here you can also set the properties of the info-window.

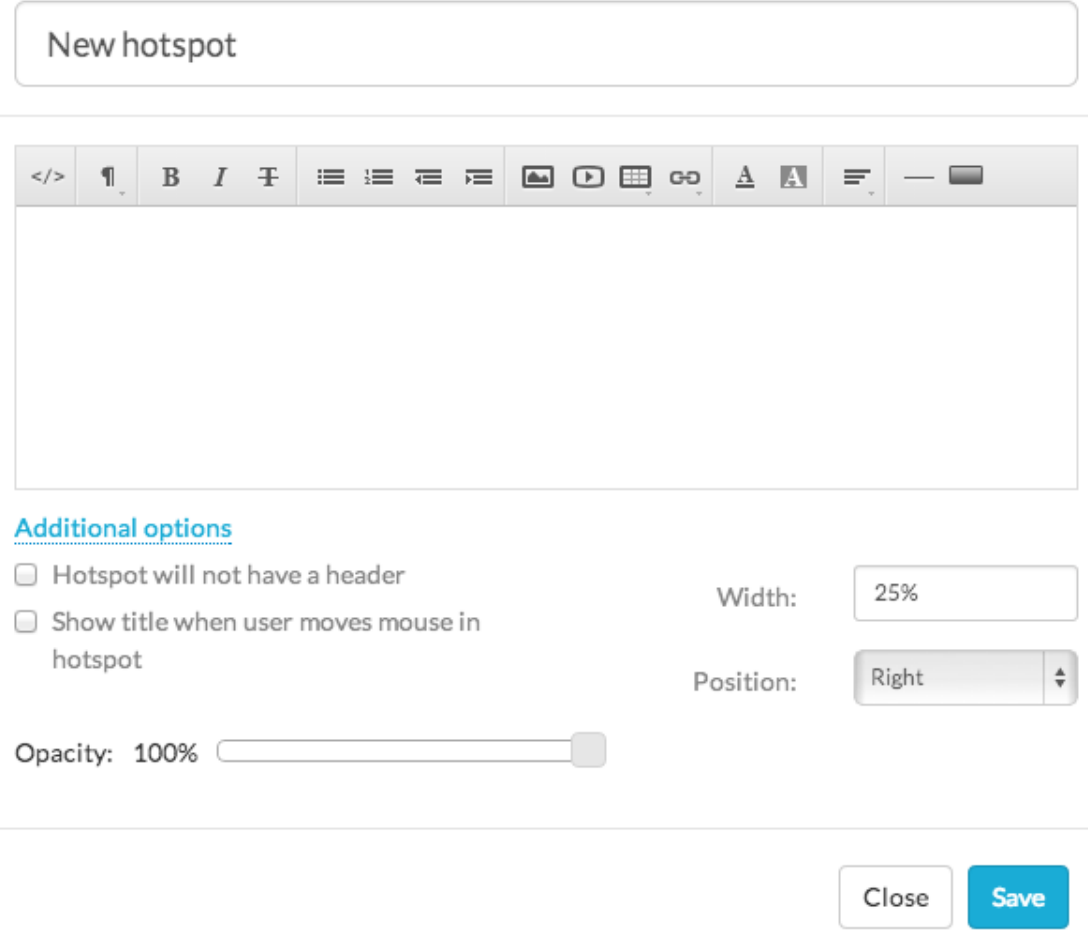

There are two other icons to the right of the pencil:

- The plus icon, which allows you to add another view.
- The bin icon, which allows you to delete the dynamic hotspot.

#### <span id="page-3-0"></span>**Add another view**

By clicking the plus icon TourDash offers the option of linking another area to the same dynamic hotspot. This way multiple views can be linked to one dynamic hotspot, which means less work when creating or changing the contents of the infowindows.

- 1. Decide to which dynamic hotspot you want to add another view.
- 2. When you are at the new location click on the plus icon to the right of the hotspot name.

3. There will appear a sub-item with the name "Another view", which you can rename. The same info-window will be shown as visitors click the added dynamic hotspot.

## <span id="page-4-0"></span>**Move a Dynamic Hotspot**

By clicking on the "Move" button you can change the location, size or shape of your dynamic hotspot. You can redraw the boundaries of the enclosed area.

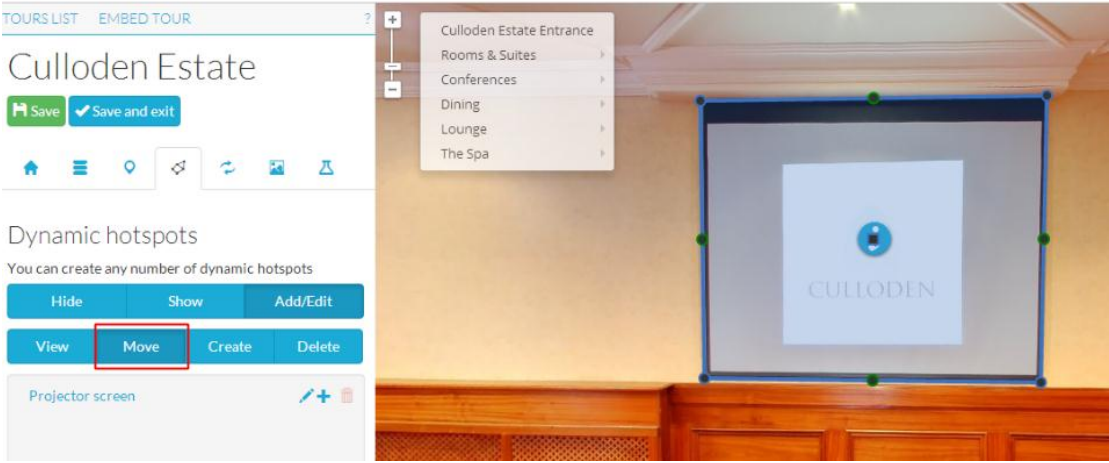

You will notice that every line now has a green circle in the middle; this can be used to "break" a line and thus further refine the shape of your Dynamic Hotspot.

## <span id="page-4-1"></span>**View a Dynamic Hotspot**

By clicking on the "View" button you see the results of your creation and/or moving actions.

#### <span id="page-4-2"></span>**Delete a Dynamic Hotspot**

By clicking on the "Delete" button you delete the dynamic hotspot from the virtual tour and the menu.

#### <span id="page-4-3"></span>**Show a Dynamic Hotspot**

By clicking on the "Show" button the menu closes the editing options and shows the shape of the dynamic hotspot. As seen in the picture below intricate dynamic hotspots have been created over items in the bar.

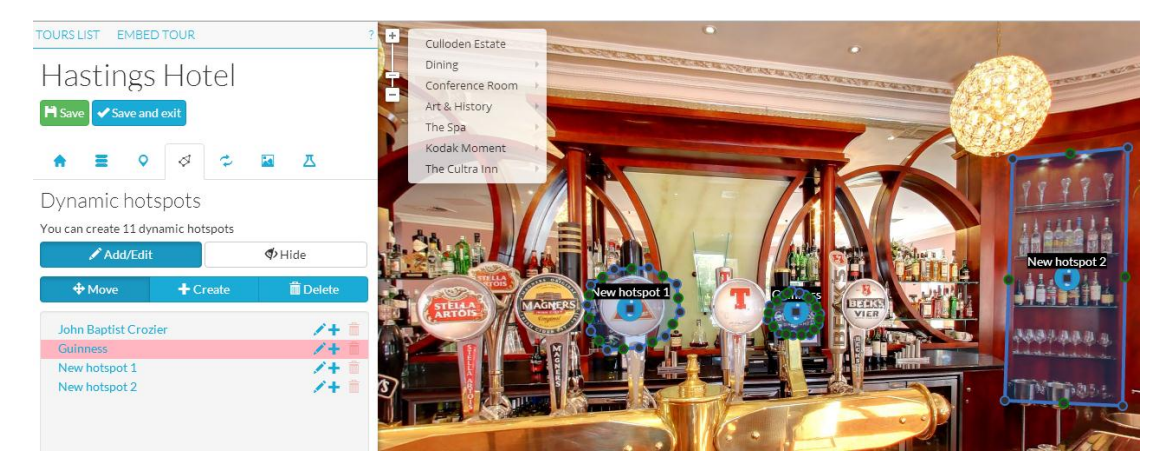

# <span id="page-4-4"></span>**Hide a Dynamic Hotspot**

By clicking on the "Hide" button you see what visitors to the virtual tour will see if they are in the vicinity of a dynamic hotspot. Now only an information icon (default or

personalised) is visible, giving the visitors the option to click on it and thereby open an info-window.

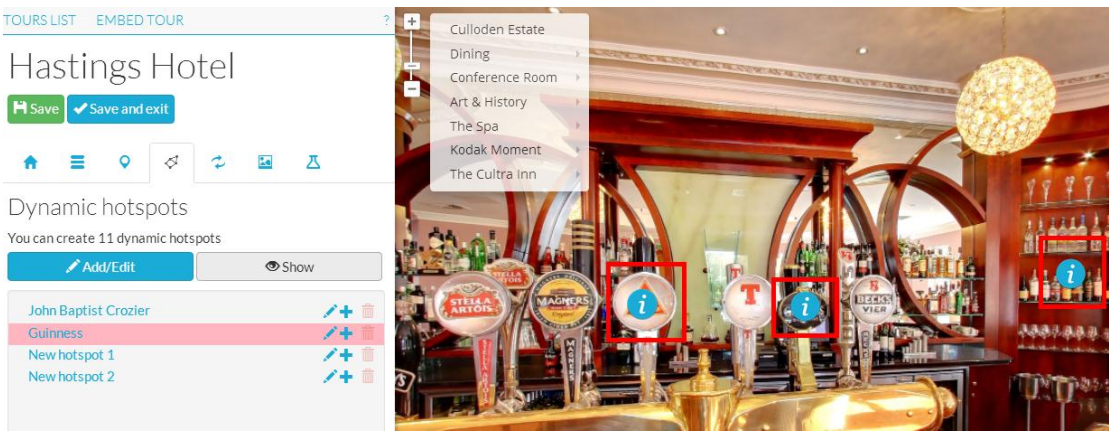

To save any changes you have made you can press the green "Save" button. If you want to return to the admin page of your virtual tour (and not lose any changes made) you can press "Save and exit".

## **Disclaimer**

This document has been compiled with great precision and to the best of our knowledge. TourDash does not guarantee or warrant the accuracy, reliability, completeness or currency of the information in this publication nor its usefulness in achieving any purpose. Readers are responsible for assessing the relevance and accuracy of the content of this publication. TourDash will not be liable for any loss, damage, cost or expense incurred or arising by reason of any person using or relying on information in this publication.